## **АННОТАЦИЯ**

Настоящий программный документ содержит инструкцию пользователя программного комплекса «Клиент-банк (WEB)» модуля «Клиент» (далее ПК) для работы со счетами и выписками по счетам клиента. Инструкция включает:

- Общие сведения;
- Остатки по счетам;
- Выписки по счетам;
- Экспорт выписки;
- Кеш пулинг;
- Запросы в АИС ИДО;

Настоящий программный документ разработан ОАО «АСБ Беларусбанк».

## **СОДЕРЖАНИЕ**

<span id="page-1-0"></span>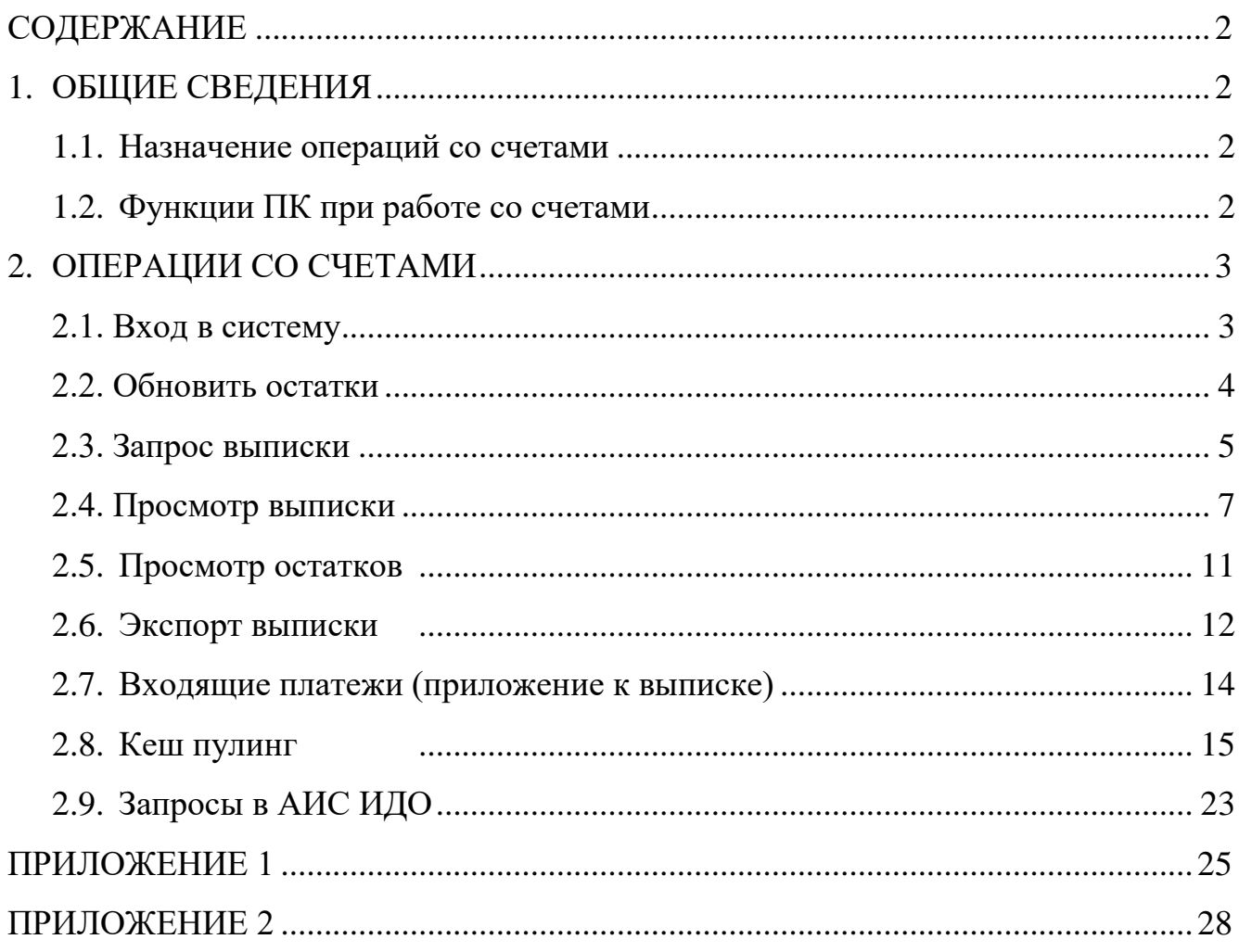

## <span id="page-1-1"></span>**1. ОБЩИЕ СВЕДЕНИЯ**

#### **1.1. Назначение операций со счетами**

<span id="page-1-2"></span>Меню «Счета» предоставляет пользователю возможность работы со счетами, открытыми в ОАО «АСБ Беларусбанк» по следующим операциям: просмотр текущих остатков, запрос и получение выписок с оборотами по счетам, просмотр выписки по счету за указанную дату.

#### **1.2. Функции ПК при работе со счетами**

Программа выполняет следующие функции:

<span id="page-1-3"></span>1) Запрос и получение остатков по всем зарегистрированным в ПК «Клиентбанк (WEB)» счетам;

2) Запрос и формирование выписки по отмеченным пользователем счетам за указанный день или период;

3) Просмотр выписки по выбранному пользователем счету с возможностью задания вариантов отбора;

4) Просмотр остатков по всем зарегистрированным в ПК «Клиент-банк (WEB)» счетам пользователя;

## **2. ОПЕРАЦИИ СО СЧЕТАМИ**

## **2.1. Вход в систему**

<span id="page-2-1"></span><span id="page-2-0"></span>1. Запустить современный интернет браузер (Opera (64-битная версия), Firefox (64-битная версия), Chrome, Microsoft Edge и перейти на страницу https://icb.asb.by/

2. Ввести имя и пароль для входа в систему для прохождения процедуры идентификации и аутентификации (Рис. 1). Работа с системой без успешной аутентификации и авторизации пользователя невозможна. Аутентификация и авторизация пользователя выполняется на уровне СУБД с учетом прав доступа к модулям системы. Вход может осуществляется по логину и паролю (закладка "Вход по паролю") или по ключу (закладка "Вход по ЭЦП").

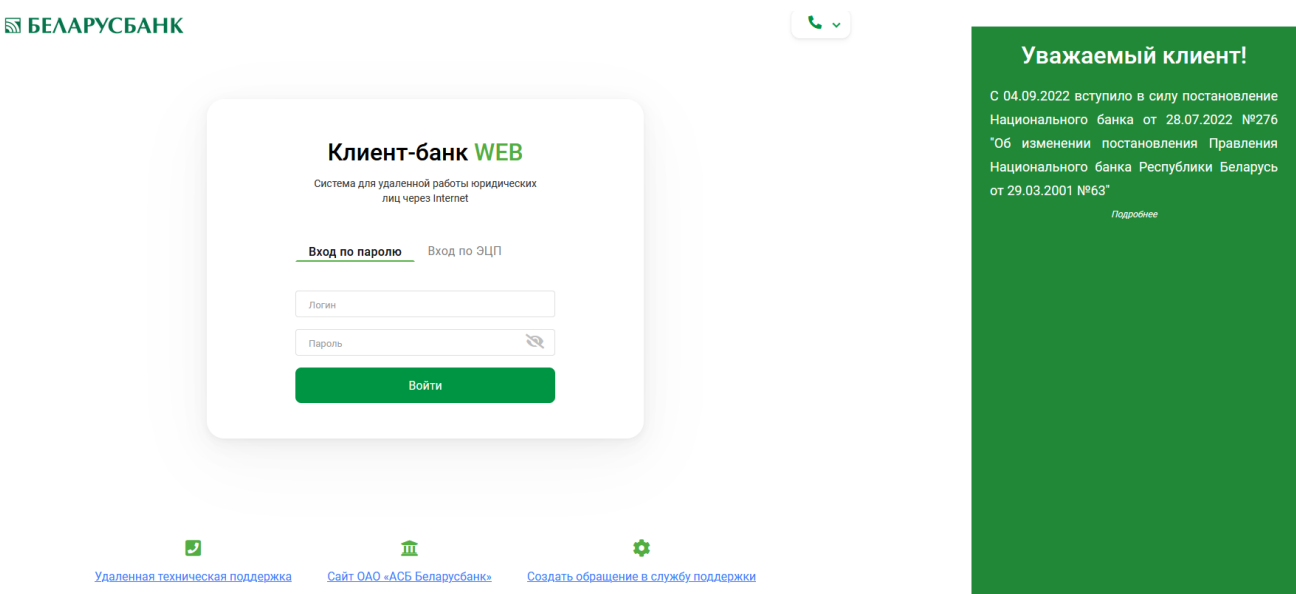

Рис.1 Страница для ввода данных о пользователе.

Для предотвращения несанкционированного доступа к данным пользователя в ПК "Клиент-банк (WEB)" предоставлена возможность трехкратного ввода ошибочного пароля при входе в ПК, после чего доступ блокируется.

Инструкция. Работа со счетами. ПК Клиент-банк (WEB). Ред. 15.09.2022 Для снятия блокировки пользователю необходимо обратиться в службу корпоративного бизнеса обслуживающего клиента структурного подразделения банка и предоставить документ, удостоверяющий его личность для проверки соответствия данных в ПК данным пользователя клиента.

Выбрать в меню главной формы приложения пункт "Счета" (Рис. 2).

|   | <b>SSI БЕЛАРУСБАНК</b>                                  |                                                                                                    |                                                                                                    |                                                                                                    |                                                                                                    |                                                                                                    |
|---|---------------------------------------------------------|----------------------------------------------------------------------------------------------------|----------------------------------------------------------------------------------------------------|----------------------------------------------------------------------------------------------------|----------------------------------------------------------------------------------------------------|----------------------------------------------------------------------------------------------------|
| E | <b>Документы</b><br><b>ВОЧНИКИ</b><br>Cuera<br>Входяшие | ПК «Клиент-Банк» (WEB)<br>Открытое акционерное общество «Сберегательный банк «Беларусбанк»<br>Описание<br>Программный комплекс «Клиент-банк» (WEB) ОАО<br>«АСБ Беларусбанк» представляет собой систему для<br>удаленной работы юридических лиц через глобальную<br>информационную сеть Internet.<br>Документация | Открытое акционерное общество<br>«Сберегательный банк<br>«Беларусбанк»<br>Крупнейшее универсальное системообразующее<br>финансово-кредитное учреждение Республики<br>Беларусь предлагает все виды банковских услуг и<br>продуктов. |                                                                                                    | ID клиента: T001<br>$\blacksquare$<br>Елена Соболевская<br>Служба технической поддержки<br>+375 (17) 309-04-04<br>Понедельник-пятница:<br>$8:30 - 23:00$<br>Суббота:<br>$9:00 - 19:00$ | Уважаемый клиент!<br>С 04.09.2022 вступило в силу постановление<br>Национального банка от 28.07.2022 №276<br>"Об изменении постановления Правления<br>Национального банка Республики Беларусь<br>OT 29.03.2001 Nº63"<br>Подробнее |
|   | Сервис                                                  |                                                                                                    | LegalAddress<br>S.W.I.F.T.:<br>YHIT:<br>Телекс:<br>Факс:<br>Телефон:<br>E-mail:                                                                                                    | BankAddress<br>AKBBBY2X<br>100325912<br>252408 PION BY<br>+375 (17) 226-47-50<br>+375 (17) 218-84-31<br>info@belarusbank.by | Воскресенье:<br>$9:00 - 16:50$                                                                                                    |                                                                                                    |
|   |                                                         |                                                                                                    |                                                                                                    |                                                                                                    |                                                                                                    |                                                                                                    |

Рис.2 Главное меню страницы ПК.

#### **2.2. Обновить остатки**

<span id="page-3-0"></span>1. Выбрать в левой части формы в меню со списком доступных документов пункт "Счета" и далее "Операции со счетами" (Рис. 3). На экране отобразятся счета пользователя, зарегистрированные в ПК «Клиент-банк (WEB)» с учетом выбранного слева над таблицей фильтра по типу счетов (по умолчанию установлен "Все счета"). Внизу справа под таблицей показано количество отобранных по заданному типу счетов, слева расположена кнопка для сброса фильтра (Рис.3).

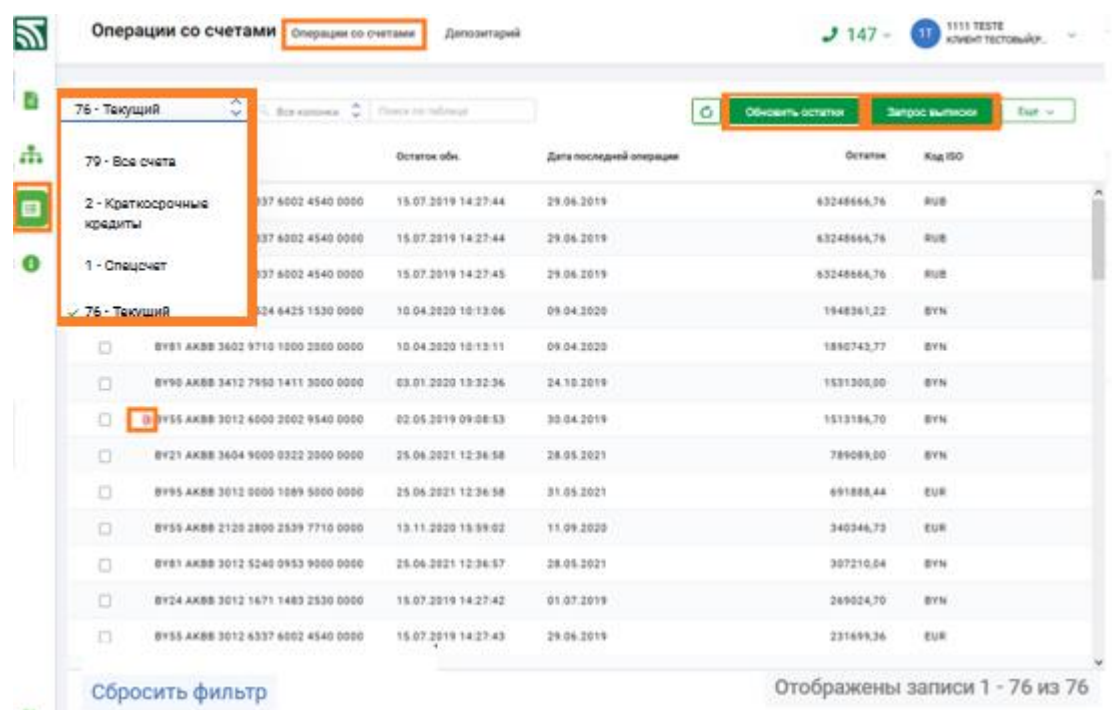

### Инструкция. Работа со счетами. ПК Клиент-банк (WEB). Ред. 15.09.2022 Рис. 3 Окно для работы со счетами клиента

3. Нажать в правой части формы в меню со списком доступных операций по счетам кнопку <sup>Обновить остатки</sup> (Рис. 3) для отправки запроса на сервер. Запрос остатков осуществляется по всем счетам пользователя ПК автоматически, отмечать счета не нужно, на момент работы запроса кнопка становится неактивной

Обновить остатки . После того, как запрос обработан учетной системой и<br>остаткам-прелоставлена кнопка <sup>обнавить остатки</sup> вновь становится информация по остаткам предоставлена, кнопка активной.

4. Информация об остатке предоставлена в колонке «Остаток», дата и время, на которое был сформирован остаток указано в колонке «Остаток обн.» (Рис. 3). Для всех колонок в таблице организована возможность сортировки.

5. Для поиска (фильтра) в таблице необходимо сверху над таблицей выбрать из выпадающего списка колонку (по умолчанию установлено «Все колонки») для задания фильтра и в поле, находящееся правее внести конкретное значение фильтра (поиска) (Рис. 4).

| $\bullet$ | Найдено 5 записей из 72<br>Сбросить фильтр |                     |                                    |                     |                         |            |                  |                                |              |  |
|-----------|--------------------------------------------|---------------------|------------------------------------|---------------------|-------------------------|------------|------------------|--------------------------------|--------------|--|
| ď         |                                            | ٥<br>72 · Bce overa | Hosep overa 0 42<br>n.             |                     |                         | Ó          | Обновить остатки | Запрос выписки                 | <b>Cup</b> v |  |
| 촊         | О                                          | Номер счета         | Все колонки<br>Исмер счета         | аток обн.           | Дата последней операции | Остаток    | <b>Kog ISO</b>   |                                |              |  |
| E         | $\Box$                                     | BY52 AKBB 3012      | Остаток обн.                       | 34.2020 10:13:06    | 09.04.2020              | 1948361,22 | <b>BYN</b>       |                                |              |  |
|           | $\Box$                                     | BY84 AKBB 3012      | Дата последней операции            | 36.2021 16:19:44    | 19.04.2021              | 677723,12  | <b>BYN</b>       |                                |              |  |
| $\bullet$ | $\Box$                                     | BY42 AKBB 3140      | Остаток                            | 36.2021 17:01:02    | 28.05.2021              | 27164,56   | <b>BYN</b>       |                                |              |  |
|           | $\Box$                                     | BY37 AKBB 3012      | Kog ISO                            | 33.2020 10:59:23    |                         | 0,00       | <b>BYN</b>       |                                |              |  |
|           | $\Box$                                     |                     | BY84 AKBB 3012 0000 0006 3420 0000 | 25.06.2021 11:42:24 |                         | 0,00       | BYN              |                                |              |  |
|           |                                            |                     |                                    |                     |                         |            |                  |                                | ×            |  |
|           |                                            |                     |                                    |                     |                         |            |                  |                                |              |  |
| $\bullet$ | Сбросить фильтр                            |                     |                                    |                     |                         |            |                  | Отображены записи 1 - 5 из 5 и |              |  |

Рис.4 Окно для поиска в таблице счетов

<span id="page-4-0"></span>6. Внизу справа под таблицей показано количество отобранных по заданному типу счетов, слева расположена кнопка для сброса фильтра.

## **2.3. Запрос выписки**

1. Для запроса выписки по счету(-ам) необходимо кликом левой клавиши мышки отметить нужный счет(-а) и нажать кнопку «Запрос выписки».

Инструкция. Работа со счетами. ПК Клиент-банк (WEB). Ред. 15.09.2022

|        | Операции со счетами операции со счетами<br>Депозитарий    |                  |                     |                                                     |                        | <b>1111 TESTE</b><br>$J147 -$<br>Π<br><b>КЛИБИТ ТЕСТОВЫЙЕР</b> |                  |                |                |
|--------|-----------------------------------------------------------|------------------|---------------------|-----------------------------------------------------|------------------------|----------------------------------------------------------------|------------------|----------------|----------------|
|        | $\circ$ $\circ$ Boe колонки $\circ$ 42<br>72 - Boe overra |                  |                     |                                                     |                        | Õ                                                              | Обновить остатки | Запрос выписки | Eue v          |
| о      | Номер счета                                               | Остаток обн.     |                     | Дата последней операции                             |                        | Выписка сформ.                                                 |                  | Остаток        | Запрос выписки |
| $\Box$ | BYS2 AKBB 3012 0524 6425 1530 0000                        |                  | 10.04.2020 10:13:06 | 09.04.2020                                          |                        |                                                                |                  | 1948361,22     | Kow myhwer     |
| $\Box$ | BY24 AKBB 3012 1671 1483 2530 0000                        |                  | 15.07.2019 14:27:42 | 01.07.2019                                          |                        |                                                                |                  | 269024,70      | <b>BYN</b>     |
| ø      | BY42 AKBB 3140 1002 8002 6550 0000                        |                  | 02.07.2021 10:53:41 | 28.05.2021                                          |                        |                                                                |                  | 27164,56       | <b>BYN</b>     |
|        | <b>Hamebookbook</b><br>КЛИЕНТ ТЕСТОВЫЙ/РАЗРАБОТЧИКИ)      | ywn<br>123456789 | MOO<br>AKBBBY2X     | <b>Savor</b><br><b><i>GAD "ACE EEDAPYCEAHK"</i></b> | Den, a EVN<br>27164.56 |                                                                |                  |                |                |
| $\Box$ | BY84 AKBB 3012 0000 0006 3420 0000                        |                  | 02.07.2021 10:54:03 | 28.05.2021                                          |                        |                                                                |                  | 2202,88        | <b>BYN</b>     |
| $\Box$ | BY37 AKBB 3012 0000 0009 2420 0000                        |                  | 30.03.2020 10:59:23 |                                                     |                        |                                                                |                  | 0.00           | <b>BYN</b>     |
| $\Box$ | BY84 AKBB 3012 0000 0006 3420 0000                        |                  | 25.06.2021 11:42:24 |                                                     |                        |                                                                |                  | 0,00           | BYN            |
|        | BY83 AKBB 3012 0000 0843 2000 0000                        |                  | 25.06.2021 11:42:24 |                                                     |                        |                                                                |                  | 0,00           | 8 Y N          |

Рис. 5 Окно для создания запроса выписки по счету

2. Для запроса выписки по нескольким счетам также можно воспользоваться кнопкой для групповых операций "Еще" (Рис. 6) и выбрать из списка операцию «Запрос выписки».

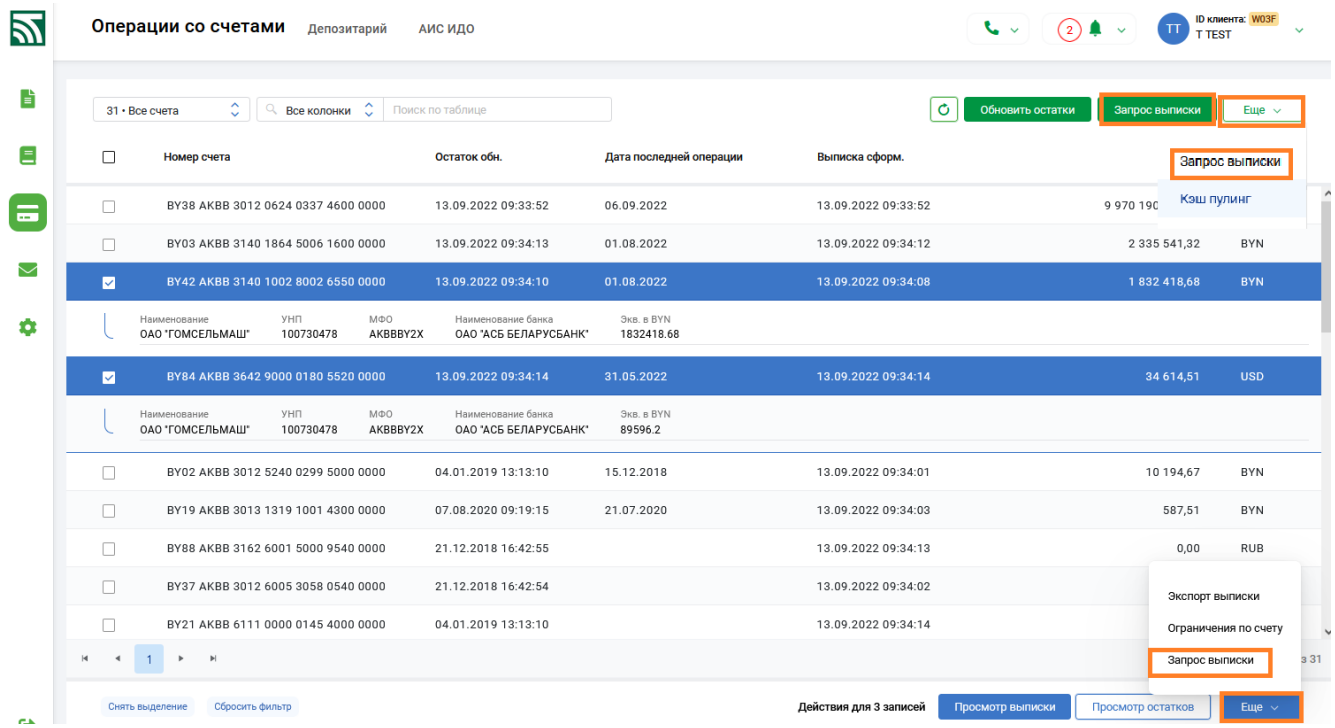

Рис. 6 Окно для создания запроса выписки по отмеченным счетам.

3. Далее в открывшемся окне необходимо указать дату, либо период, за который необходимо получить выписку, кликнув левой клавишей мышки по полю день/период, затем выбрать из календаря необходимые даты (Рис.7) и нажать на кнопку «Запрос» (Рис. 8), на экране появится сообщение об отправке запроса (Рис.8). По умолчанию установлен период равный текущему дню (Рис 7). Период запроса выписки по счетам ограничен одним годом.

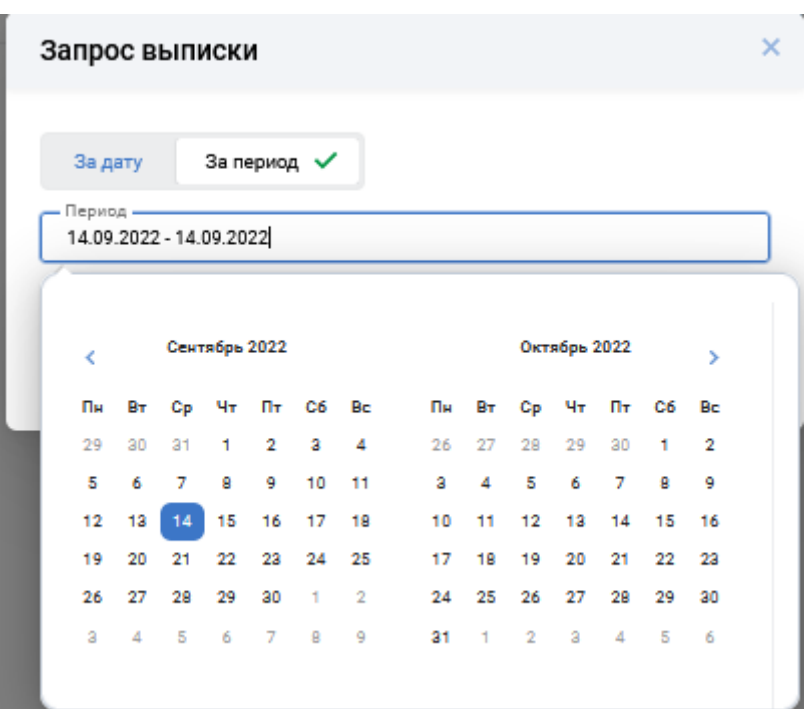

Рис 7 Окно для выбора периода для формирования выписки

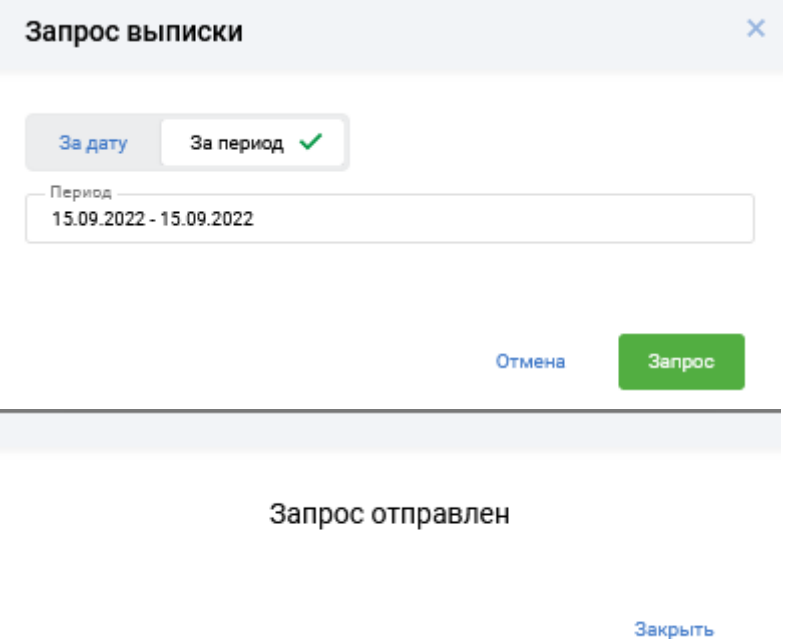

Рис.8 Окна при создании запроса выписки

## **2.4. Просмотр выписки**

<span id="page-6-0"></span>1. Для просмотра выписки по счету необходимо выбрать требуемый счет, либо отметить несколько счетов и нажать кнопку "Просмотр выписки" (Рис. 9), выписка формируется по всем выбранным счетам за указанный пользователем период (Рис.10). Дополнительные условия и необходимые фильтры, а также

Инструкция. Работа со счетами. ПК Клиент-банк (WEB). Ред. 15.09.2022 формат внешнего представления выписки (HTML, PDF, WORD, EXCEL) определяется самим пользователем (Рис. 10).

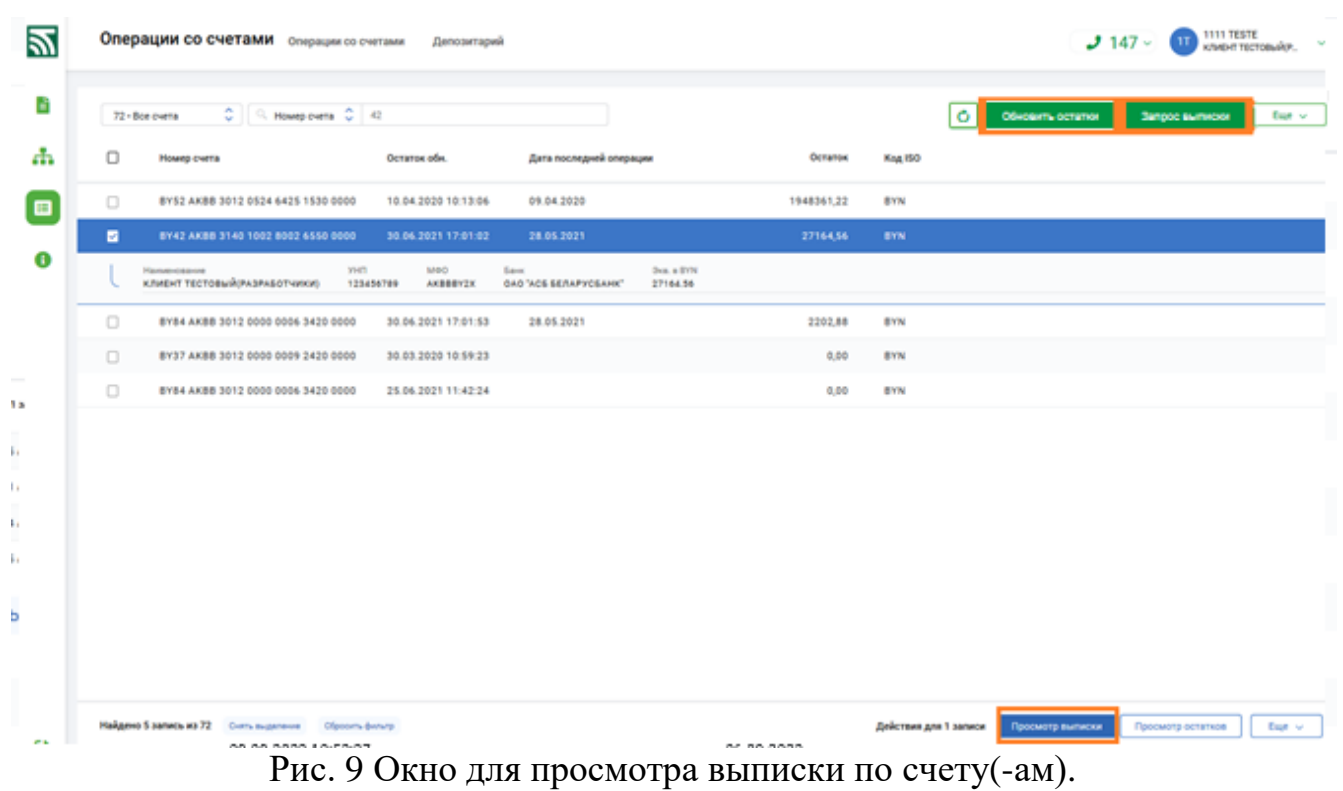

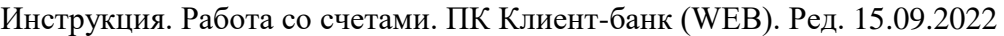

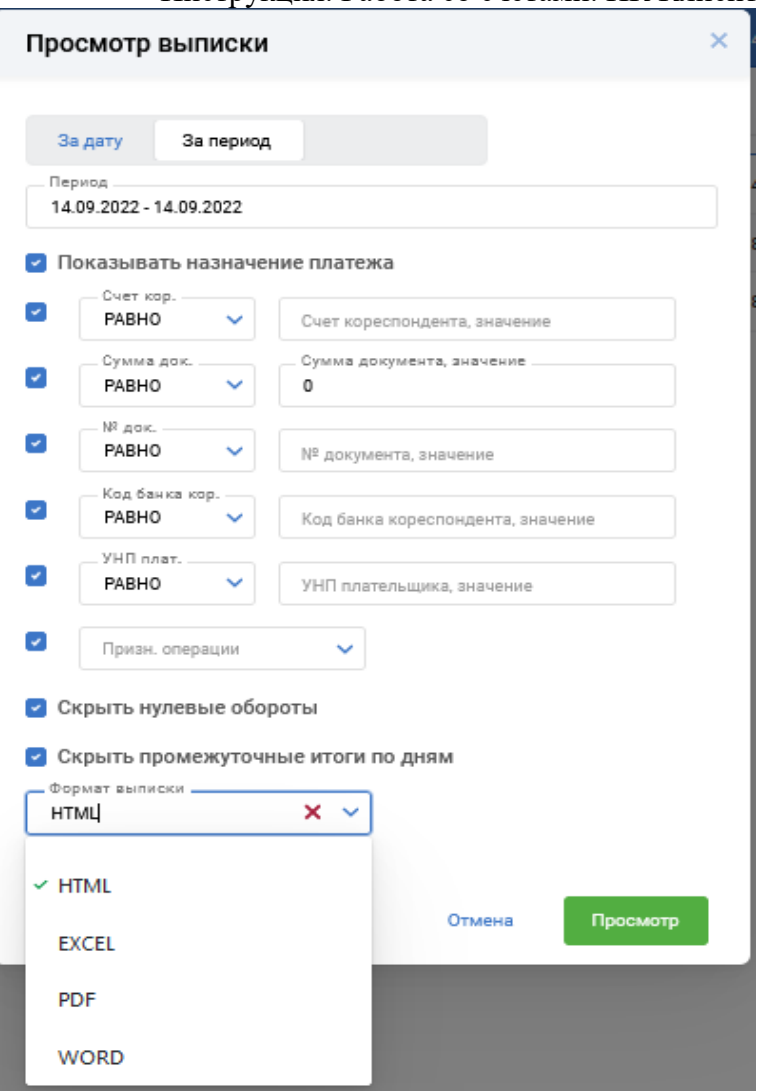

Рис. 10 Окно для задания реквизитов для просмотра выписки по счету.

2. Дополнительные условия и необходимые фильтры, а также формат внешнего представления выписки (HTML, PDF, WORD, EXCEL) определяется самим пользователем в окне просмотра выписки (Рис. 10) и включенном чекбоксе для определенных полей. После установки всех условий и нажатия кнопки «Просмотр» (для формата выписки не HTML) в окне появится кнопка

• Сохранить/Открыть файл для подтверждения открытия или сохранении файла выписки (Рис.11), после чего в отдельном окне будет сформировано внешнее представление выписки (Рис.12)

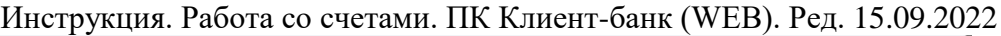

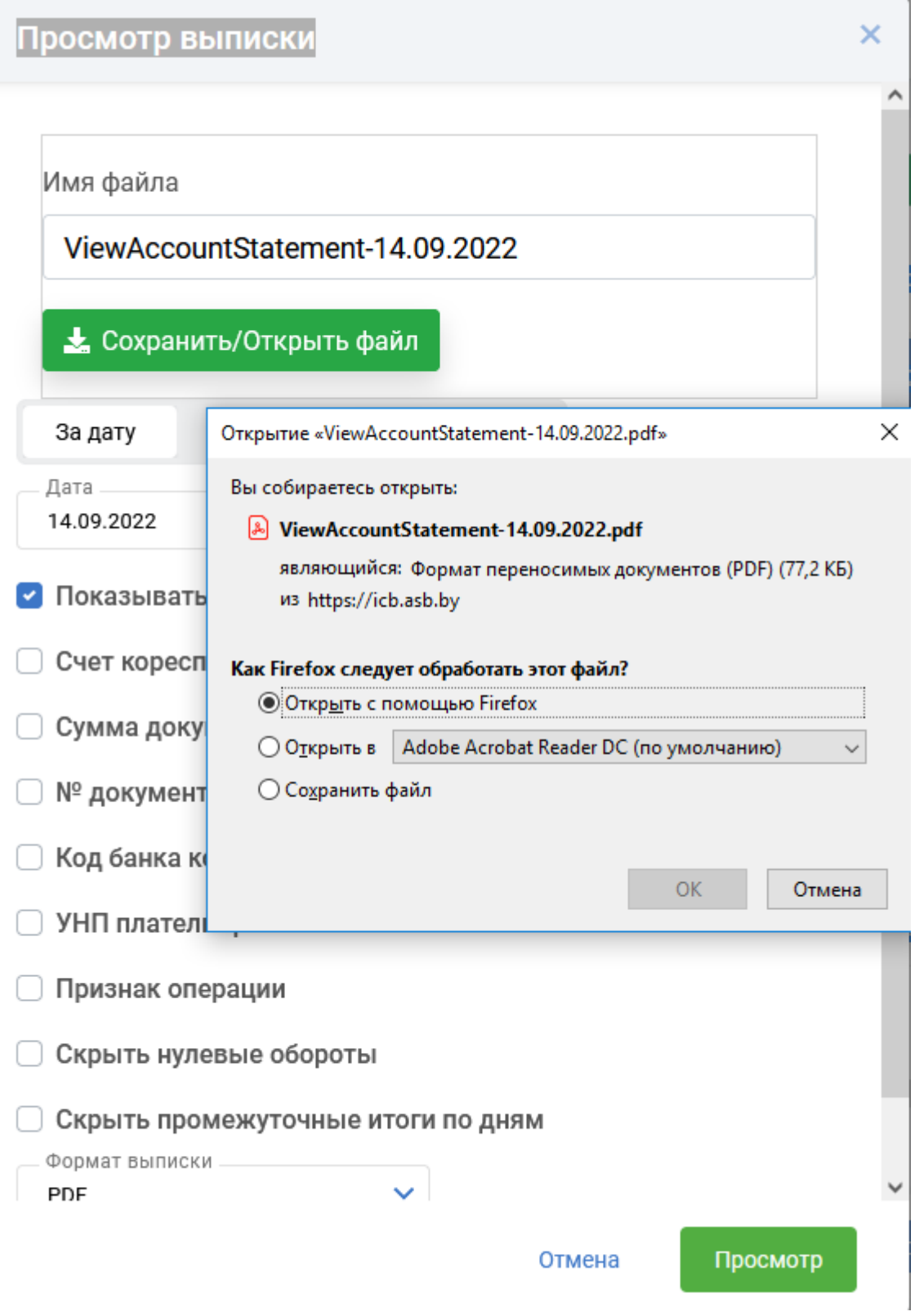

Рис. 11 Окно для сохранения файла выписки из лицевого счета.

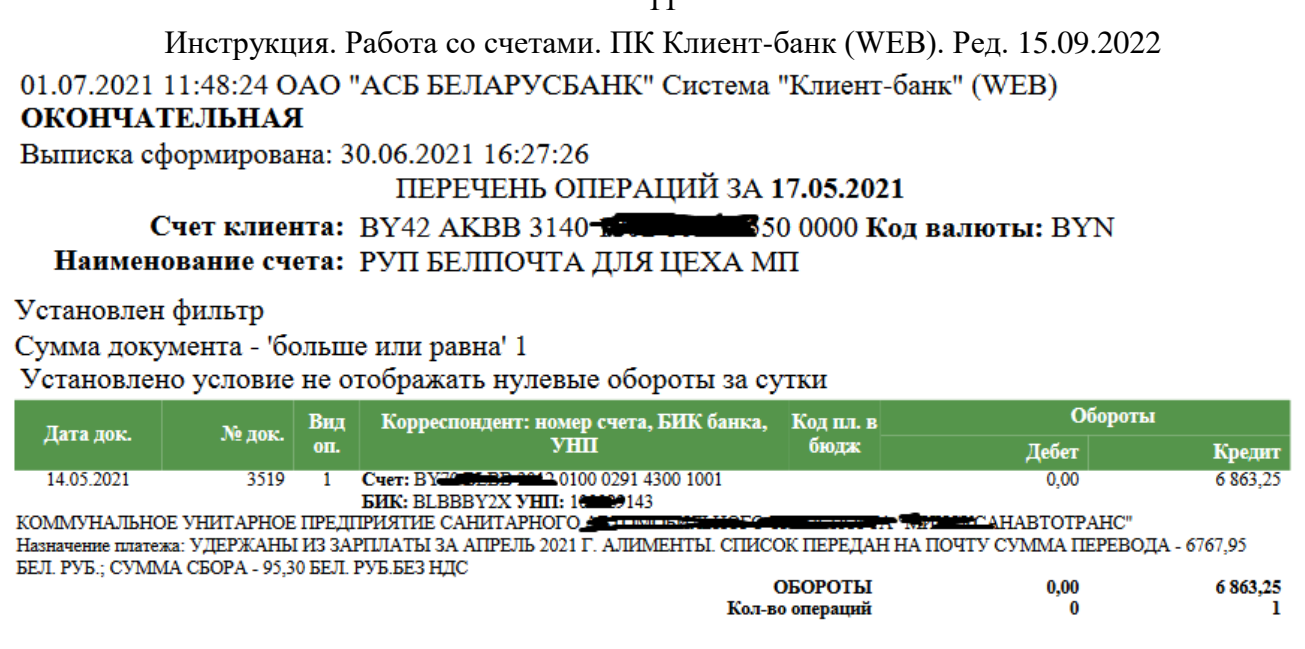

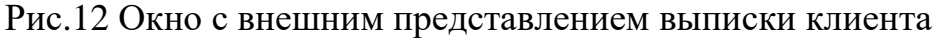

3. Во внешнем представлении выписки за день с признаком «Окончательная» в правом нижнем углу формы отражается штамп банка, для выписки за период времени штамп банка проставляется только в том случае, если в периоде представлены окончательные выписки за каждый рабочий. При условии включения дополнительных условий и фильтров, а также для формата внешнего представления выписки WORD, EXCEL во внешнем представлении выписки штамп банка отсутствует.

## **2.5. Просмотр остатков**

<span id="page-10-0"></span>1. Для просмотра остатков по счетам необходимо нажать кнопку "Просмотр остатков" (Рис. 12). После этого на экране отразится окно для выбора формата представления информации об остатках (Рис.12).

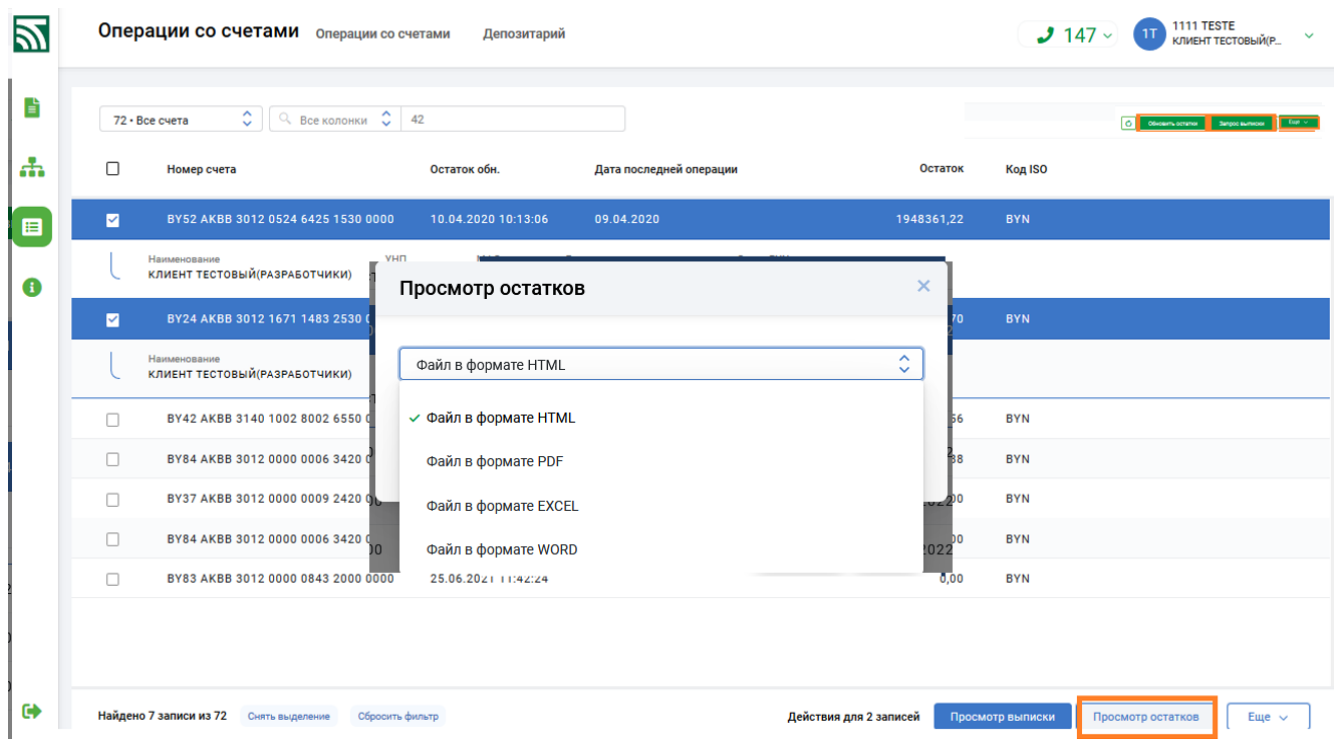

## Инструкция. Работа со счетами. ПК Клиент-банк (WEB). Ред. 15.09.2022 Рис. 12 Просмотр остатков по счетам.

2. При нажатии кнопки «Просмотр» (для форматов не HTML) открывается

окно и пользователю предлагается по кнопке в сохранить/Открыть файл выбрать действие с сформированным файлом остатков, при выборе «Открыть с помощью..» в отдельной вкладке отобразится результат запроса с остатками по всем счетам, который можно просмотреть либо распечатать (Рис. 13).

01.07.2021г. 02:19 ОАО АСБ "Беларусбанк". ПК "Клиент-банк (WEB)" Наименование: КЛИЕНТ ТЕСТОВЫЙ(РАЗРАБОТЧИКИ)

Остатки по счетам в валюте BYN

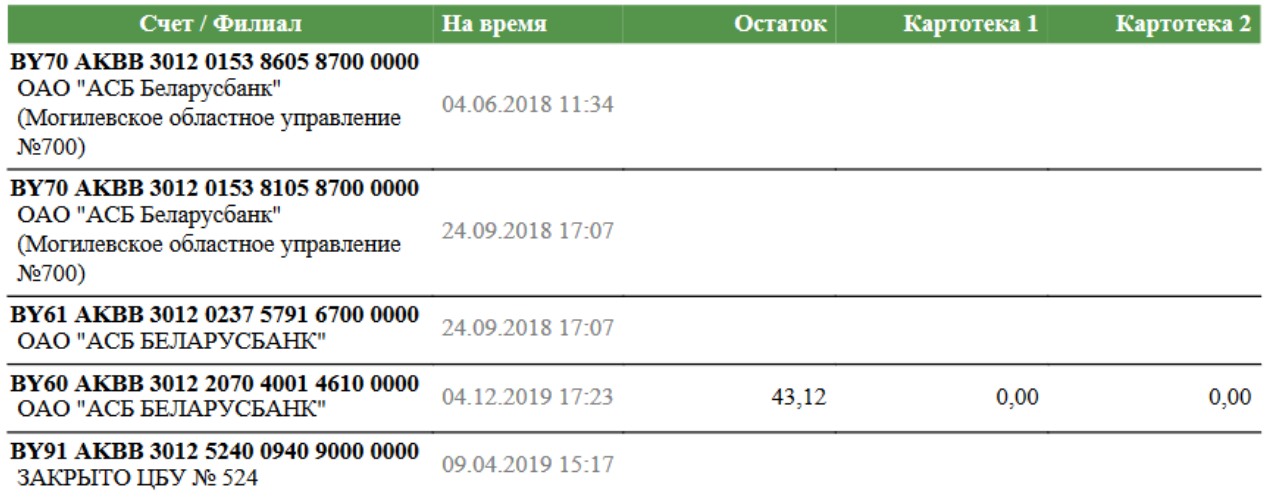

Рис. 13 Окно с остатками по счетам.

## **2.6. Экспорт выписки**

<span id="page-11-0"></span>1. Для экспорта выписки по счетам и (или) курсов валют необходимо отметить нужные счета и нажать кнопку "Экспорт выписки" (Рис. 14). Если счет в списке не отмечен, экспорт выписки будет выполнен по счету, на котором установлен курсор в списке счетов пользователя.

|             |                                                                                                 |                                                        | 13                                                                   |                                                    |
|-------------|-------------------------------------------------------------------------------------------------|--------------------------------------------------------|----------------------------------------------------------------------|----------------------------------------------------|
| Z           | Операции со счетами<br>Депозитарий                                                              | <b>АИС ИДО</b>                                         | Инструкция. Работа со счетами. ПК Клиент-банк (WEB). Ред. 15.09.2022 | <b>ID клиента: T001</b><br>ЕC<br>Елена Соболевская |
| È           | $\hat{\mathbb{C}}$<br>Ĉ<br>Q<br>Все колонки<br>76 • Текущий                                     | 42                                                     | Ò<br>Обновить остатки                                                | Запрос выписки<br>Еще $\sim$                       |
| Ξ           | □<br>Номер счета ↓                                                                              | Остаток обн.                                           | ×<br>Экспорт выписки                                                 | Остаток<br>Kor                                     |
| <b>Resi</b> | ☑<br>BY24 AKBB 3013 0974 5001 6420 0000<br>Наименование<br>ТОРГОВОЕ УНИТАРНОЕ ПРЕДПРИЯТИЕ "ТЕСТ | 09.09.2022 10:52<br><b>YHN</b><br>M<br>104524002<br>AI | За дату<br>За период<br>Дата<br>14.09.2022                           | 0,00<br><b>BY</b>                                  |
| ۰           | ☑<br>BY68 AKBB 3012 0767 3301 7700 0000<br>Наименование                                         | 01.08.2022 14:39<br>УНП<br>M                           | • Файл проводок<br>Стандартный формат<br>XML формат<br>Курсы валют   | 0.00<br><b>BYI</b>                                 |
|             | ТОРГОВОЕ УНИТАРНОЕ ПРЕДПРИЯТИЕ "ТЕСТ<br>BY80 AKBB 3642 9000 0320 0000 0000<br>□                 | 104524002<br>AI<br>05.08.2022 13:53                    | Остатки на счетах<br>• Только окончательные выписки                  | 0.00<br><b>BYN</b>                                 |
|             | BY85 AKBB 3013 3486 1000 4220 0000<br>п                                                         | 09.09.2022 10:52                                       | $\hat{\phantom{a}}$<br>CP-866<br>$\checkmark$                        | 1580,24<br><b>BYN</b>                              |
|             | BY86 AKBB 3642 0453 4150 4530 0000<br>п                                                         | 17.06.2019 16:18                                       | $\vee$ CP-866<br>WINDOWS-1251<br>Отмена<br>Экспорт                   | 0,00<br><b>BYM</b><br>Экспорт выписки              |
|             | $\langle$<br>ы                                                                                  |                                                        | UTF-8                                                                | Ограничения по счету<br>$\rightarrow$<br>из 5      |
|             | Снять выделение<br>Сбросить фильтр                                                              |                                                        | Действия для 2 записей<br>Просмотр выписки                           | Запрос выписки<br>Просмотр остатков<br>Еще $\sim$  |

Рис. 14 Экспорт выписки по счетам.

2. Далее необходимо заполнить требуемые реквизиты для формирования внешнего файла (Рис. 14). Нужно указать период запроса, отметить возможность экспорта "Файл проводок". При необходимости выбрать «Курсы валют» и (или) «Остатки на счетах», а также указать кодировку файлов и нажать кнопку "Экспорт". При установке за даты, данные будут формироваться за указанный день. При установке периода, выписка будет формироваться в разрезе счетов за каждый день периода в порядке возрастания даты. При отмеченной опции "Курсы валют", курсы валют за период будут выгружаться в один файл с данными по всем валютам за каждый день периода в порядке возрастания даты. При отмеченной опции "Остатки на счетах", остатки по счетам будут выгружаться в один файл с данными в разрезе счетов по каждому дню периода в порядке возрастания даты. При установке опции "Только окончательная выписка" в файле экспорта выписки, а также в файле остатков по счетам (при отмеченной опции "Остатки на счетах") будут отсутствовать данные по дням, за которые имеется только "предварительная выписка". После успешной обработки запроса на формирование данных с проводками по отмеченным счетам, программа предложит либо открыть, либо сохранить файл на компьютере пользователя (Рис. 15).

Инструкция. Работа со счетами. ПК Клиент-банк (WEB). Ред. 15.09.2022 Открытие «ExportStatement-Transactions-25.06.2021.txt»  $\times$ 

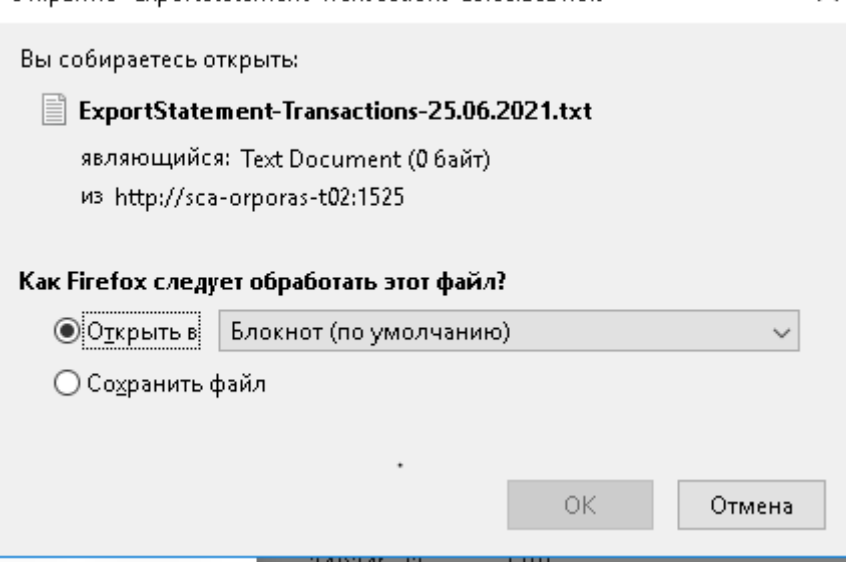

Рис. 15 Экспорт проводок по счетам во внешний файл.

Форматы внешних файлов экспорта приведены в Приложении 1 (текстовый формат).

#### **2.7. Входящие платежи (приложение к выписке)**

<span id="page-13-0"></span>1. Для просмотра входящих платежей (приложение к выписке) необходимо на конкретном счете кликнуть по значку  $\blacksquare$  (Рис. 16). В открывшемся новом окне по отметке на одном, либо всех документах появляется кнопка просмотра «Просмотреть документ», по нажатию этой кнопки на экране в окне браузера открывается внешнее представление отмеченного документа(-ов), которое моджно распечатать используя стандартные возможности браузера (CTRL+P).

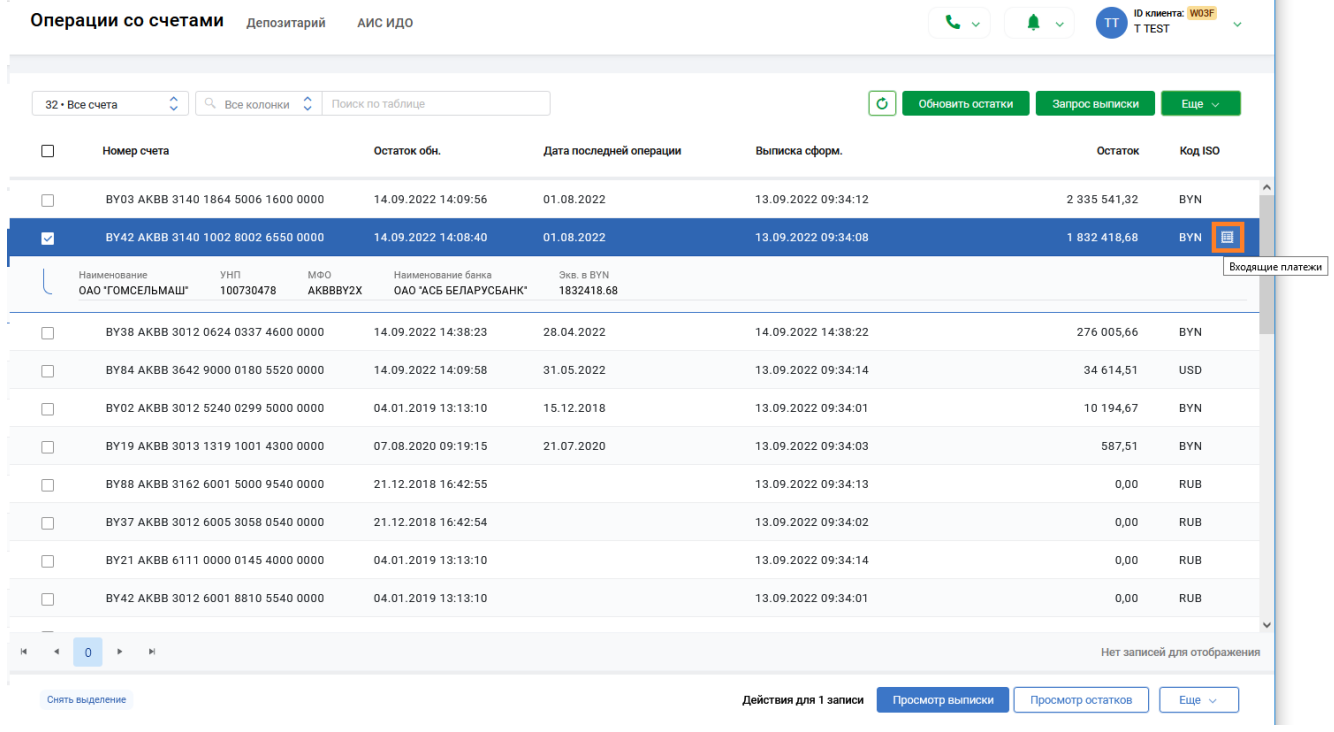

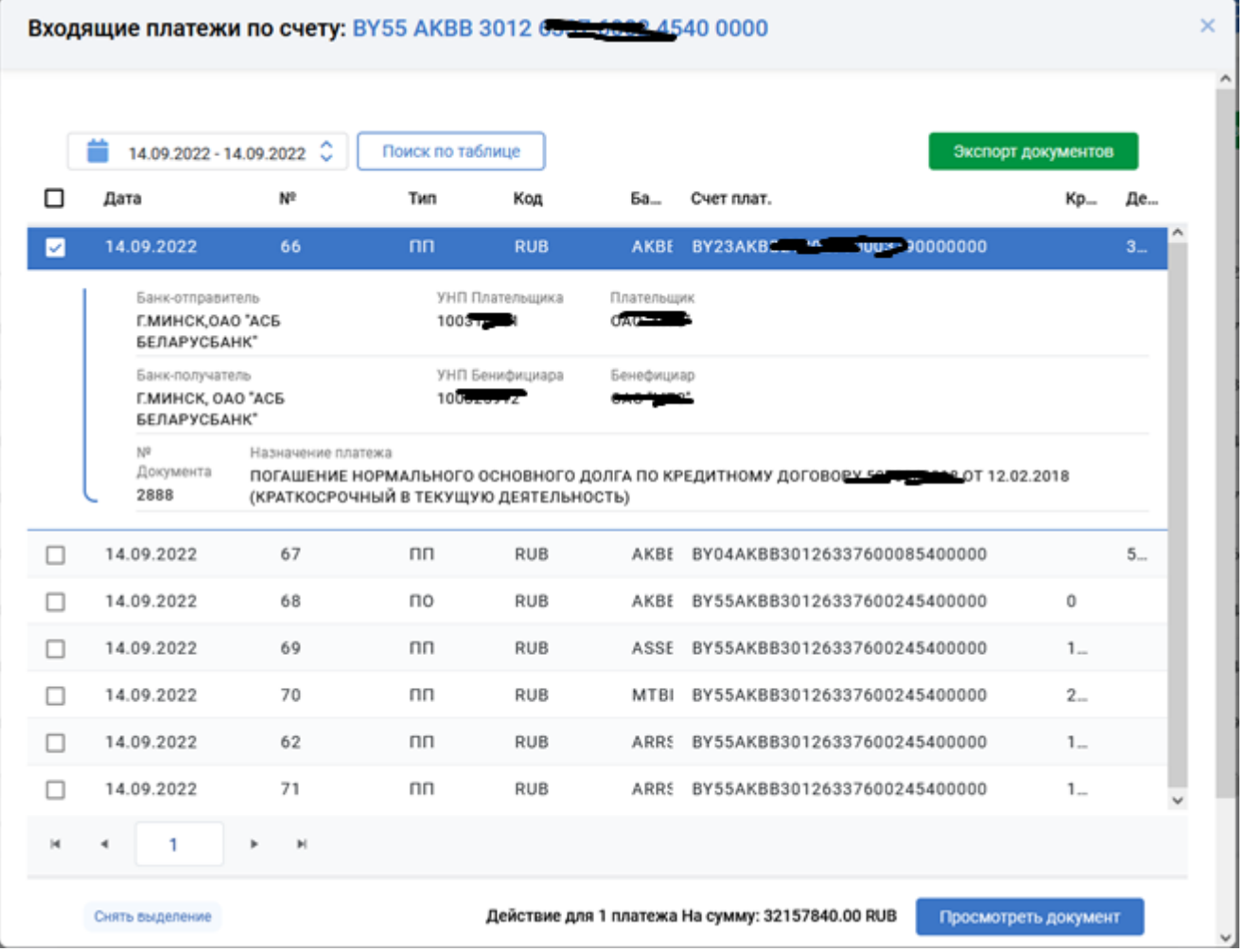

16. Окно для работы с входящими платежными документами по счету

### **2.8. Кеш пулинг**

<span id="page-14-0"></span>1. Данная услуга предназначена для перераспределения (аккумулирования) средств со счетов Подразделений клиента на счет Клиента (Мастер-счет) либо непосредственно на счет третьего лица (Бенефициара). До начала выполнения данной операции необходимо обязательно обновить остатки по всем счетам для получения актуальной информации на момент заполнения данных по услуге "Кэш пулинг".

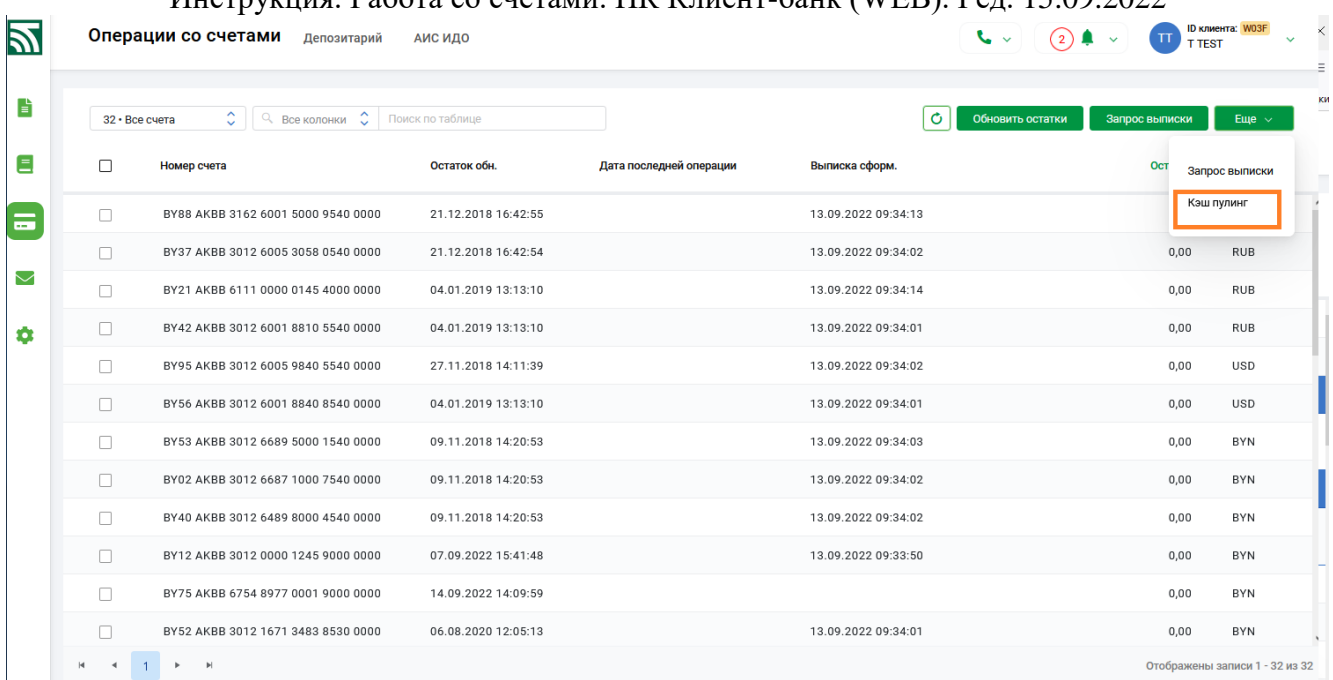

Рис. 17 Кнопка "Кэш пулинг" для выполнения операции перераспределения (аккумулирования) средств.

2. При нажатии кнопки "Кэш пулинг" (Рис. 17), открывается окно ввода (Рис. 18), в котором необходимо выбрать вариант перераспределения средств и заполнить некоторые обязательные поля, предназначенные для автоматического формирования электронных платежных инструкций Клиента. В зависимости от конечного получателя средств (места зачисления перераспределяемых средств) возможны два варианта:

- с зачислением на Мастер-счет (счет указывается Клиентом при заключении договора на оказание услуги "Кэш пулинг");

- с зачислением на счет третьего лица (бенефициара).

В зависимости от аккумулируемой суммы возможны варианты:

- полное списание средств со счетов Подразделений, т.е. перечисление средств в полном объеме (вариант по умолчанию);

- перечисление средств со счетов Подразделений в указанных суммах (по каждому из счетов), определенных Клиентом;

- перечисление средств со счетов Подразделений в процентном соотношении к остатку на счете (по каждому из счетов), определенных Клиентом.

3. Первоначально, до определения сумм списания, необходимо выбрать тип зачисления (на Мастер-счет либо на счет третьего лица) и выбрать один из вариантов перечисления сумм со счетов Подразделений (полное списание, в указанных суммах либо в процентном соотношении).

4. Далее, для варианта зачисления на Мастер-счет, необходимо определить счет для зачисления (по умолчанию отображается счет, установленный в карточке Клиента как Мастер-счет). Клиент имеет возможность выбрать любой другой счет из предложенного списка счетов клиента. Список содержит перечень всех счетов Клиента в национальной валюте кроме счетов Подразделений, которые не могут быть использованы как Мастер-счет.

5. Любое изменение описанных выше параметров заново перечитывает список со счетами Клиента и его Подразделений (таблица со счетами и остатками в блоке "Плательщик" окна ввода) для списания денежных средств.

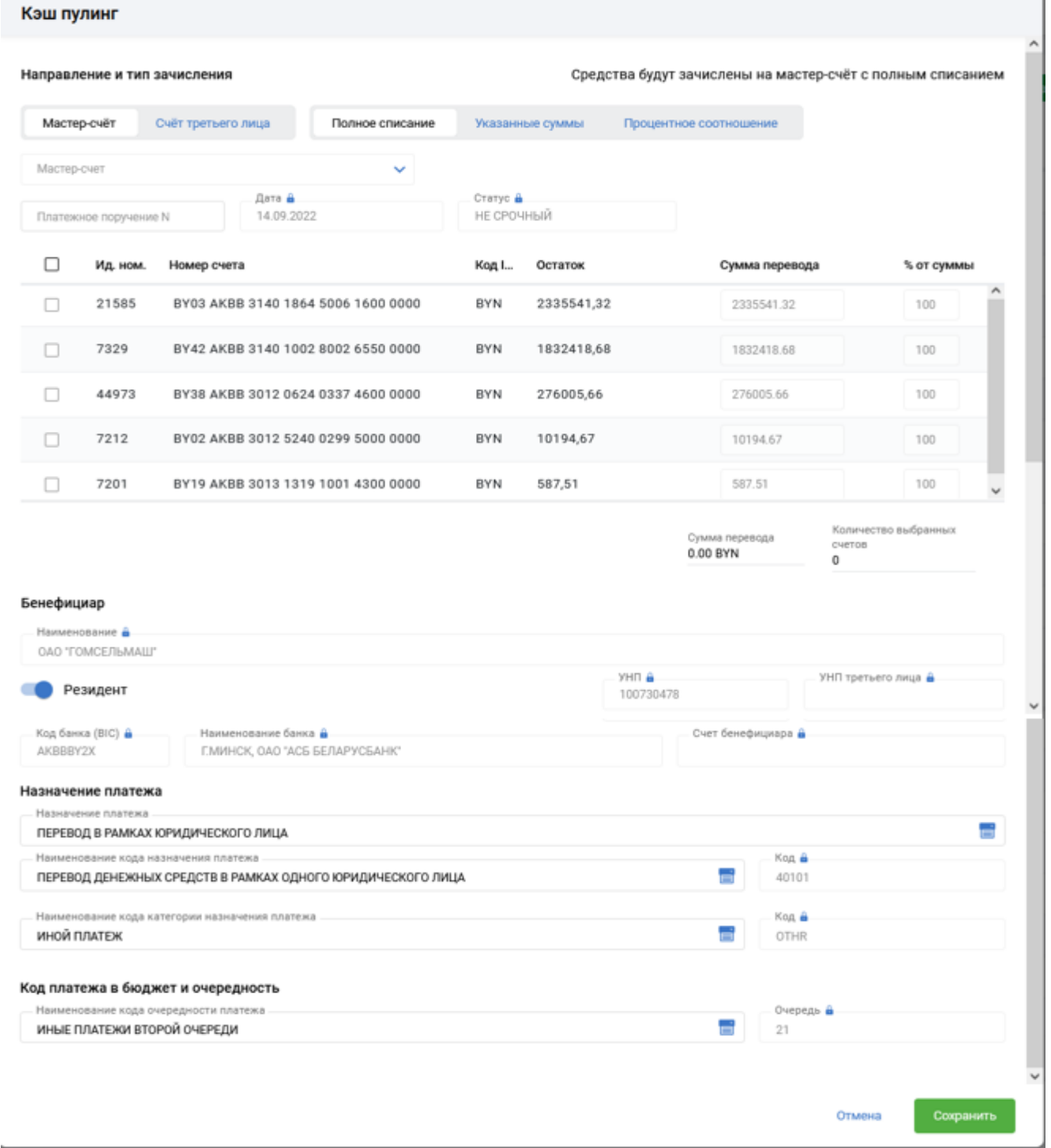

Рис. 18 Окно ввода для формирования платежных инструкций по услуге "Кэш пулинг".

6. Далее в списке счетов Клиента и его Подразделений необходимо выбрать счета с которых будет производиться списание денежных средств и указать номер платежного поручения. Если не заполнены либо некорректно заполнены обязательные для формирования платежных инструкций поля в окне ввода,

Инструкция. Работа со счетами. ПК Клиент-банк (WEB). Ред. 15.09.2022 программа предупредит об этом информационным сообщением и красной рамкой вокруг ошибочно заполненного поля.

![](_page_17_Picture_38.jpeg)

Рис. 19 Пример заполнения данных по услуге "Кэш пулинг" с вариантом полного списания денежных средств.

7. При заполнении данных по услуге "Кэш пулинг" с вариантом перечисления средств со счетов в указанных суммах в списке счетов Клиента и его Подразделений поля "Сумма перевода" становятся открыты для

редактирования, а поля "% от суммы" становятся закрыты для внесения изменений.

#### Кэш пулинг

![](_page_18_Picture_48.jpeg)

Рис. 20 Пример заполнения данных по услуге "Кэш пулинг" с вариантом полного списания в указанных суммах.

8. При заполнении данных по услуге "Кэш пулинг" с вариантом перечисления средств со счетов в процентном соотношении (Рис. 21) в списке счетов Клиента и его Подразделений поля "Сумма перевода" становятся закрыты для редактирования, а поля "% от суммы" становятся открыты для внесения изменений.

#### Инструкция. Работа со счетами. ПК Клиент-банк (WEB). Ред. 15.09.2022

![](_page_19_Picture_44.jpeg)

![](_page_19_Picture_45.jpeg)

Рис. 21 Пример заполнения данных по услуге "Кэш пулинг" с вариантом перечисления денежных средств в указанных процентных соотношениях.

9. При зачислении денежных средств на счет третьего лица (бенефициара), в окне ввода Клиенту необходимо выбрать счета с которых будет производиться списание денежных средств и заполнить обязательные для формирования платежных инструкций поля. Данные в полях ввода могут заполняться как вручную с использованием интерактивной подсказки, так и с использованием справочников (Рис. 22).

![](_page_20_Picture_38.jpeg)

Рис. 22 Пример заполнения данных по услуге "Кэш пулинг" с вариантом зачисления денежных средств на счет третьего лица (бенефициара).

10. После заполнения всех необходимых полей нужно нажать кнопку "Выход" для автоматического формирования платежных инструкций в зависимости от количества выбранных счетов для списания. В случае успешного выполнения операции программа выдаст сообщение с информацией об успешном завершении и о порядке дальнейших действий Клиента (Рис. 23).

#### Создан

Откройте список платёжных поручений для отправки документа в банк.

Рис. 22 Сообщение об успешном выполнении операции "Кэш пулинг".

Выход

11. Для отправки сформированных по услуге "Кэш пулинг" платежных инструкций на исполнение в банк, необходимо открыть в главном меню "Документы" пункт "Платежные поручения в национальной валюте" "В работе". На экране в списке с платежными поручениями появятся документы, сформированные по услуге "Кэш пулинг" (Рис. 23). Данные документы (с указанным в колонке "Текущее состояние" признаком бизнес процесса "Кэш пулинг") необходимо отметить и выполнить их подпись электронным ключом Клиента (кнопка "Подписать документ").

![](_page_21_Picture_80.jpeg)

Рис. 23 Список платежных поручений, сформированных по услуге "Кэш пулинг".

12.Подписанные документы необходимо отметить и отправить в банк на исполнение нажав кнопку "Передать в банк". После успешного выполнения данной операции документы получат статус "Передано в банк" и станут доступны сотрудникам банка для исполнения.

<span id="page-22-0"></span>В меню «Запросы АИС ИДО» реализована отправка в АИС ИДО запросов об информации о денежных обязательствах плательщика. Необходимо нажать кнопку «Создать» и выбрать необходимый тип запроса и заполнить его (Рис.24).

![](_page_22_Picture_60.jpeg)

Рис. 24 Создание запроса в АИС ИДО

По кнопке «Добавить» создается запрос и автоматически отправляется в АИС ИДО. После получении ответа от АИС ИДО статус запроса изменится на «Ответ получен»- при этом по кнопке «Просмотреть» (Рис. 25) открывается на просмотр выписка предоставленная АИС ИДО ( Рис. 26).

![](_page_23_Picture_86.jpeg)

Рис. 25 Окно с запросами в АИС ИДО

МТ750 "Ответ на запрос информации взыскателя о всех денежных обязательствах плательщика"

Обращаем Ваше внимание, что информация, полученная в ответ на запрос, актуальна только на конкретное время, на которое сформирован ответ.

Это связано с постоянным взаимодействием АИС ИДО с банками и пересчетом общей суммы неоплаченных денежных обязательств плательщика в течении рабочего дня.

За период: с: 18.07.2022 по: 04.08.2022 Запрос отправлен: 04.08.2022 08:02:10 Ответ получен: 04.08.2022 09:38:36 Референс ответа: 050SIDO20220804220804OP0005202E0000 Код инструкции. Вид запроса: ALP1

Наименование клиента: WWW

УНП Клиента: 1000-1-78

Выскатель: INN10453902 ФРУНЗЕНСКИЙ РАЙОННЫЙ ОТДЕЛ ФСЗН Г. МИНСКА

![](_page_23_Picture_87.jpeg)

Плательщик наименование: WWW

Плательщик счет: BY72 BISC 3000 SIDO 0000 0000 0000 УНП: 100041478

Назначение платежа: СТРАХОВЫЕ ВЗНОСЫ С ЗАРАБОТНОЙ ПЛАТЫЗА АПРЕЛЬ-ИЮНЬ 2022 Г. РЕГ. N521011272

Дата и номер исполнительного документа: ,

Дата и время операции:

19.07.2022 15:52:16 DTR Платежное требование взыскателя/платежная инструкция плательщика принято АИС ИДО 41994.57

22.07.2022 14:20:33 DTT Платежная инструкция АИС ИДО направлена на частичное исполнение 1104.11

22.07.2022 14:55:17 DTH Платежное требование взыскателя/платежная инструкция плательщика исполнено частично 1134,11

Рис.26 Пример выписки АИС ИДО

#### **ПРИЛОЖЕНИЕ 1**

## <span id="page-24-0"></span>**ОПИСАНИЕ ВЫПИСКИ В СТАНДАРТНОМ ТЕКСТОВОМ ФОРМАТЕ**

Процедура выгрузки выписки в стандартном текстовом формате формирует до четырех файлов. Файлы с выписками формируются в каталоге, указанном пользователем и получают следующие имена: ДДММГГГГ.ХХХ, где ДДММГГГГ – дата выписки (принимает значение «00000000», если выгрузка за период),  $XXX$ расширение файла, которое принимает следующие значения:

**\*.OUT** - файл проводок (все операции по всем счетам за указанную в имени файла дату);

**\*.RST** - файл остатков по счетам (исходящие остатки по всем счетам на указанную в имени файла дату);

**\*.RAT** - файл курсов валют (единые курсы НБ РБ всех установленных в банке валют на указанную в имени файла дату);

**\*.VBA** – файл выписки по внебалансовым счетам.

В текстовые файлы информация выводится в строку (1 строка - 1 операция, 1 остаток, 1 курс), количество выводимых символов указано в колонке «Размерность». Разделители полей не используются. Кодировка текста выбирается пользователем.

Структуры текстовых файлов приведены в таблицах 1 - 4.

Таблица 1 - Структура файла проводок (\*.OUT)

![](_page_24_Picture_285.jpeg)

![](_page_25_Picture_404.jpeg)

![](_page_25_Picture_405.jpeg)

# Таблица 2 - Структура файла остатков (\*.RST)

![](_page_25_Picture_406.jpeg)

# Таблица 3 - Структура файла курсов валют (\*.RAT)

![](_page_25_Picture_407.jpeg)

Инструкция. Работа со счетами. ПК Клиент-банк (WEB). Ред. 15.09.2022 Таблица 4 **-** Структура файла выписок по внебалансовым (\*.VBA)

![](_page_26_Picture_155.jpeg)

## <span id="page-27-0"></span>**ОПИСАНИЕ ВЫПИСКИ В СТАНДАРТНОМ ФОРМАТЕ XML**

Выписка выгружается в файл формата XML в выбранной пользователем кодировке, который помещается в каталог указанный пользователем.

В файл выгружается следующая информация:

1) входящие и исходящие остатки, обороты по балансовым счетам;

2) операции по балансовым счетам;

3) остатки по внебалансовым счетам (картотекам) к балансовым счетам на момент выгрузки выписки.

Перечень меток тегов данных в файле выписки формата XML приведено в таблице 5.

Таблица 5 – Перечень меток тегов данных в файле выписки формата XML

![](_page_27_Picture_328.jpeg)

![](_page_28_Picture_153.jpeg)

![](_page_28_Picture_154.jpeg)

![](_page_28_Picture_155.jpeg)